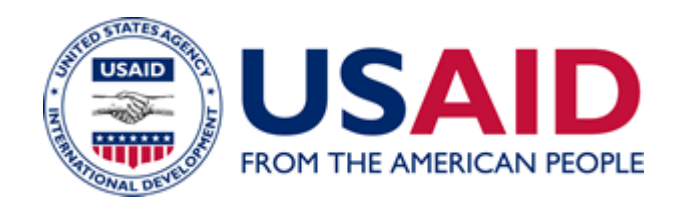

# Instructions for Using the Notice Macro Form

# A Mandatory Reference for ADS Chapter 504

 Revision Date: 11/18/2008 Responsible Office: M/MPBP/POL File Name: 504mae\_111808

## **Using the Notice Macro Form**

### **Part 1 – Downloading and Opening the Macro**

#### **Part 2 – Step-By-Step Agency Notice Macro Instructions**

If you require further assistance regarding the Agency Notice Macro Form, please contact the USAID IRM-HELP DESK at (202) 712-1234.

\*If you have any questions pertaining to creating and distributing an Agency Notice, please call Suzan Corl, M/MPBP/POL, at (202) 712-0648, or the ADS Directives and Notice Shop at (202) 355-7450.

#### **Part 1 – Downloading and Opening the Macro**

#### **A. Downloading the Agency Notice Macro Form**

To download the Agency Notice macro, go to the USAID intranet home page and scroll down to the **Guides and Instructions** tab and then click on **Forms**. **(Only people with access to USAID's intranet may access this Web site.)**

Click on "**Forms List (Alphabetical)**." Click on "**Agency Notice (Windows 2000).**" This will produce one of the two following results:

- **1.** A note will appear on your Browser asking whether you'd like to save the document to a disk or open it. Save the file to your C:\ drive for future use.
- **2. Do not work on the macro through your IE browser***;* certain macro functions are not available when working through the IE browser. Download the file to your C drive or U drive and then open Word to use the macro form.

Note: Your browser will automatically save the file into a previously designated drive.

M/MPBP/POL will issue a USAID/General Notice when changes are made to the macro. You will then have to download the new version to your system.

#### **B. Opening the Agency Notice Macro**

Once you have saved the Agency Notice Macro Form to your Hard Drive or the USAID Server, use the following steps to open the form:

Step 1: Open Microsoft Word.

Step 2: Click on **View**, click on **Toolbars**, and make sure there is a check mark in front of **Standard**. If not, click on **Standard**.

Note: This step allows you to view a **"Smiley Face"** icon in your toolbar. This icon is necessary for completing the macro.

Step 3: Click on **File** and click on **Open.** Open the file, **notice.doc**, and click on **Enable Macros** or **Yes**.

#### **Part 2 – Step-By-Step Agency Notice Macro Instructions**

**Tip**: Use the **TAB key**, not the ENTER key, to move from gray field to gray field. You may also use your mouse to fill in any field out of order.

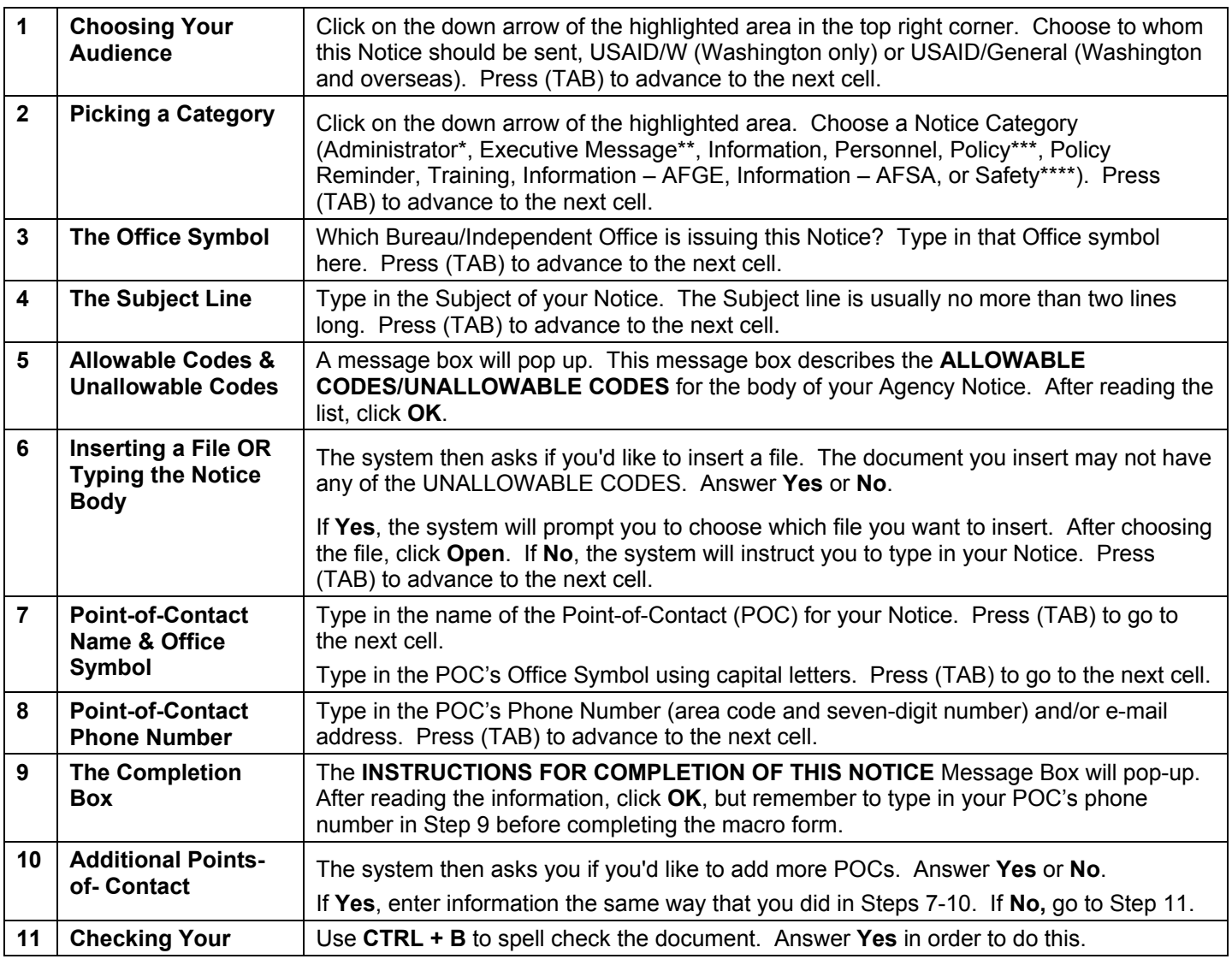

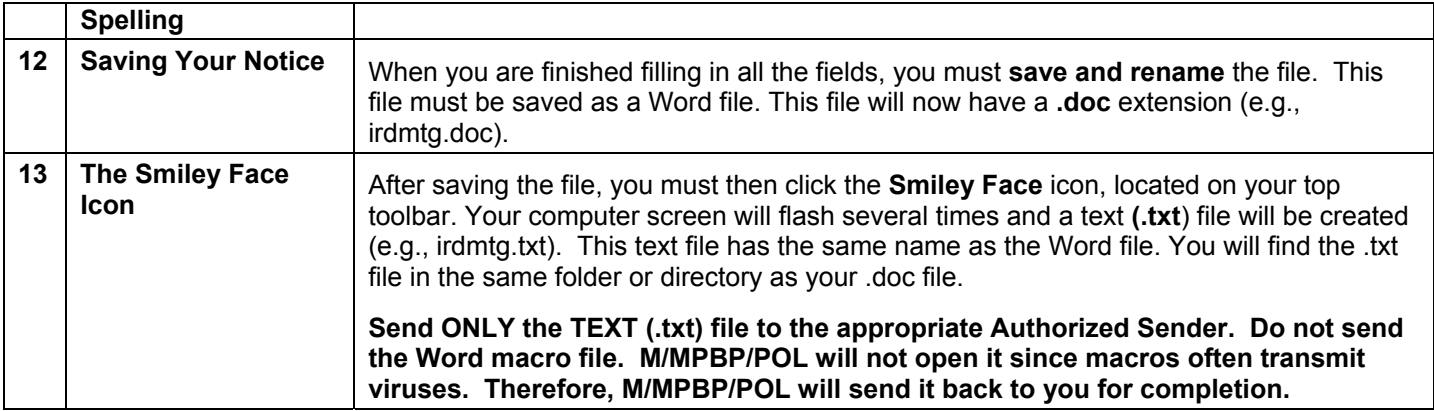

**\*** Administrator Notices must be approved and sent by the Office of the Executive Secretariat (ES).

**\*\*** Executive Messages can only be sent by Executive Secretariat (ES); Bureau for Management, Office of the Assistant Administrator (M/AA); Bureau for Legislative and Public Affairs (LPA); and Bureau for Management, Office of Management Policy, Budget, and Performance, Division of Policy (M/MPBP/POL). See the Authorized Sender reference for a listing of additional back-up names.

**\*\*\*** Policy Notices must receive ADS clearance before being released as a Notice or Cable. Additionally, M/MPBP/POL must receive a completed AID 3- 252 form before publishing. (See ADS 501 for details on ADS clearance and issuance.)

\*\*\*\*Safety Notices must only be issued by M/AS/OD and M/AA.

504mae\_111808